# **MyRCS Parent Portal 2014-2015**

Welcome to myRCS, your home for student data on the web! The following document will guide you through the various components of the myRCS Parent Portal, including your student's emergency card, schedule, report cards, and more.

## **Table of Contents**

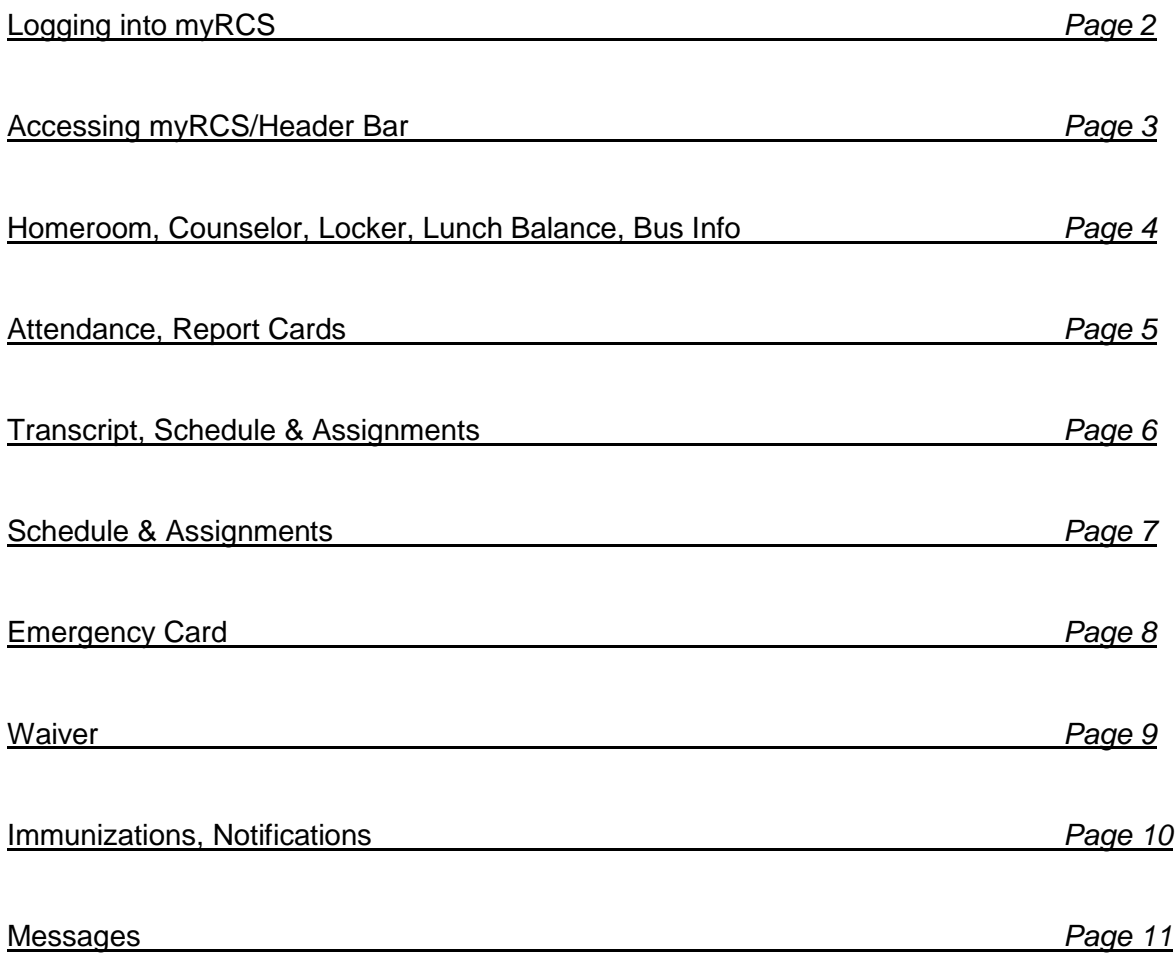

## **Logging into myRCS**

Log into myRCS (https://myrcs.rochester.k12.mi.us) using your district provided myRCS username and password. Your myRCS username starts with 1000\*\*\*\*. If you know your username, but have forgotten your password, you may click on the "Reset Password" link to obtain a new password via email.

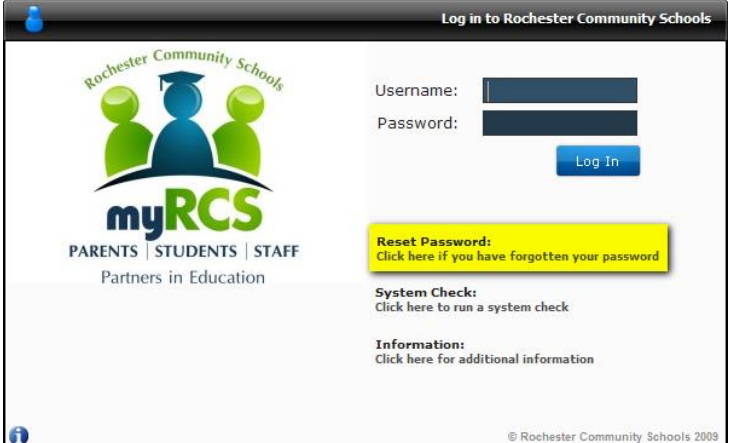

For additional questions, login troubles, or if you need to obtain a user ID; please email [myrcshelp@rochester.k12.mi.us](mailto:myrcshelp@rochester.k12.mi.us) or contact your student's school secretary.

Upon initial login, you will be directed to the myRCS Messages screen. This screen contains generic messages as setup by the district or your student's school principal.

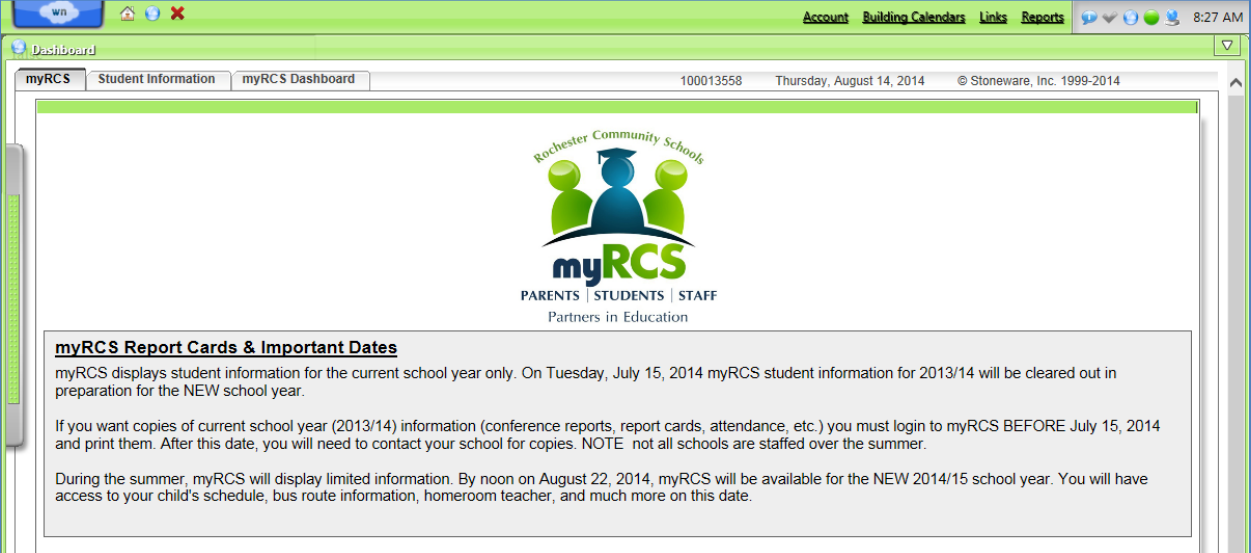

## **Student Information**

In order to view your student's report cards, schedule, transcript, attendance details, emergency card, and all of the other functions that myRCS provides, you will need to click on the "Student Information" tab near the top of the Dashboard screen. As can be seen in the screenshot below, you will be given a dropdown to select which of your student's you would like to view information for. The selected student's information will appear in the frame below.

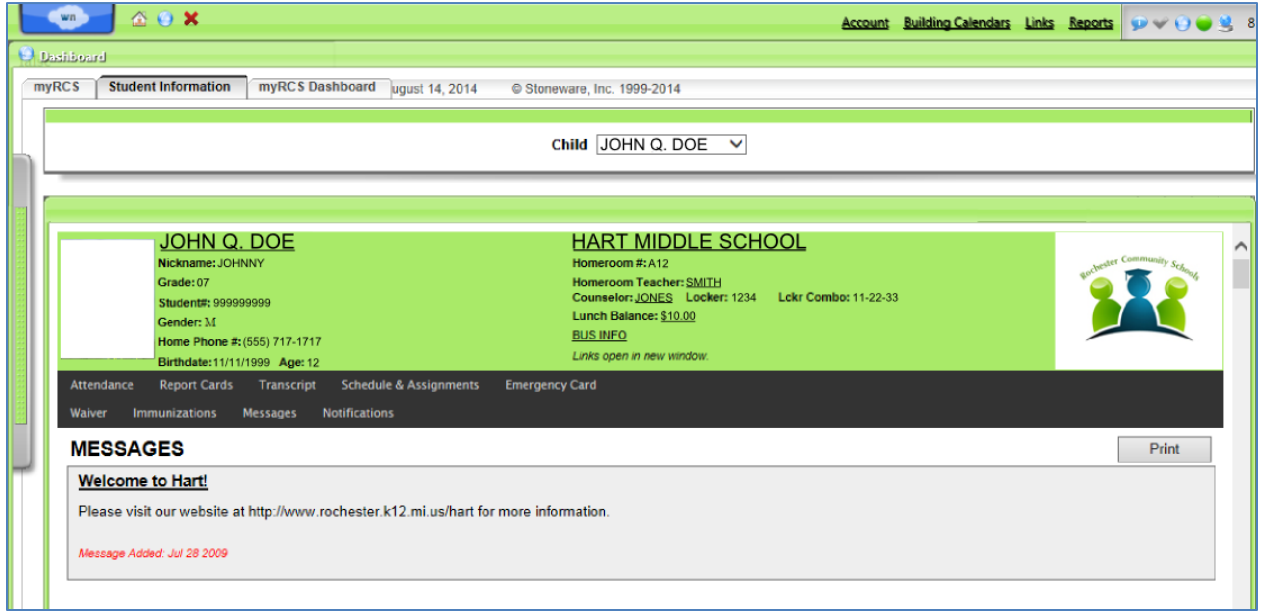

## **Header**

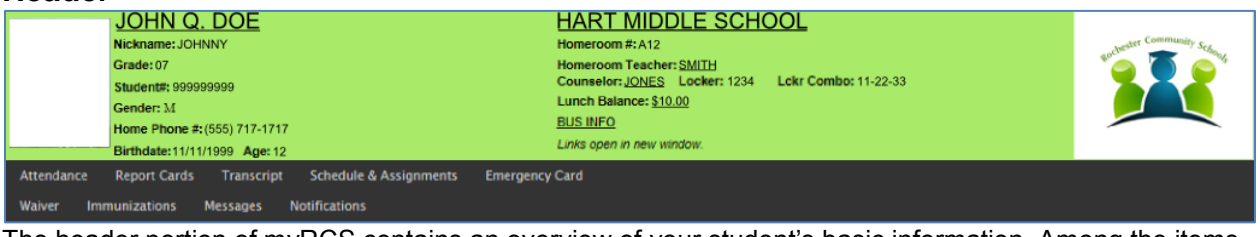

The header portion of myRCS contains an overview of your student's basic information. Among the items presented here are your student's name, nickname, grade, student number, gender, primary phone number on file with the district, birthdate, homeroom, homeroom teacher, counselor, locker, locker combo, lunch balance, and bus information.

The following items are clickable:

- 1. **Student Name** (listed as JOHN Q. DOE in the example above) clicking on the student name will provide a brief overview as to how your student may be listed on reports and documents with the district from a legal perspective.
- 2. **School Name** (listed as HART MIDDLE SCHOOL in the example above) clicking on the school name will provide a small list of details pertaining to that school including the school address, phone numbers, principal, and school hours (as shown in the screenshot below).

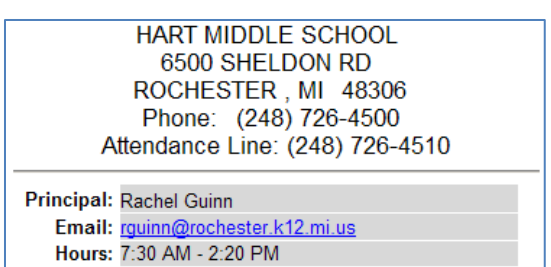

- 3. **Homeroom Teacher Name** (listed as JONES in the example above) clicking on the homeroom teacher name will load your email client with a new email addressed to your student's homeroom teacher. (Note: this will only work if you have an email client setup locally on your computer.)
- 4. **Counselor Name** (listed as SMITH in the example above) clicking on the counselor name will load your email client with a new email addressed to your student's counselor. (Note: this will only work if you have an email client setup locally on your computer.)
- 5. **Lunch Balance** (listed as \$10.00 in the example above) clicking on the lunch balance will load a printable form that can be submitted to the food service department to pay your student's lunch balance. There is also a link to pay online.

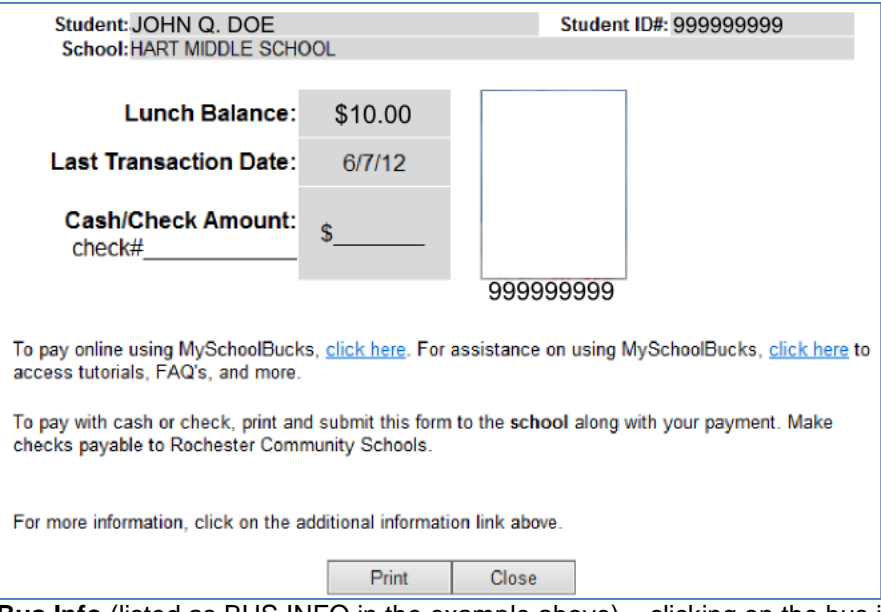

**6. Bus Info** (listed as BUS INFO in the example above) – clicking on the bus info link will load a screen containing your student's basic transportation information including bus numbers, bus stops, and pickup times.

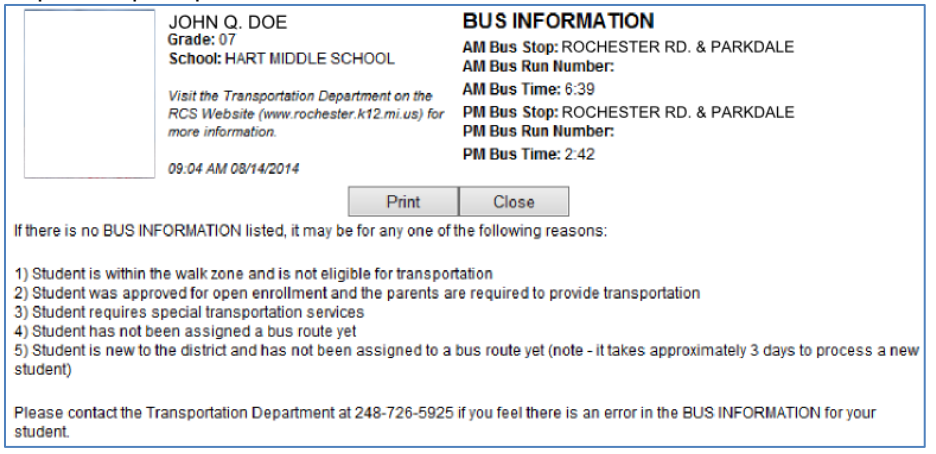

## **Menu Bar**

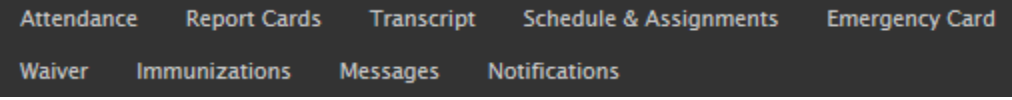

The menu bar portion of myRCS contains links to load the menu bar's various components in the frame displayed below. The options are as follows:

**1. Attendance**

By clicking on the Attendance link, you will be given a list of your student's absences and tardies, as well as totals of both. If you wish to limit the visible absences to a specific semester, you can do so by selecting the semester from the dropdown (shown as "Year" in the example below). Note: RCS absences and tardies are broken down by absence type and absence reason, as explained in the keys listed on the Attendance screen.

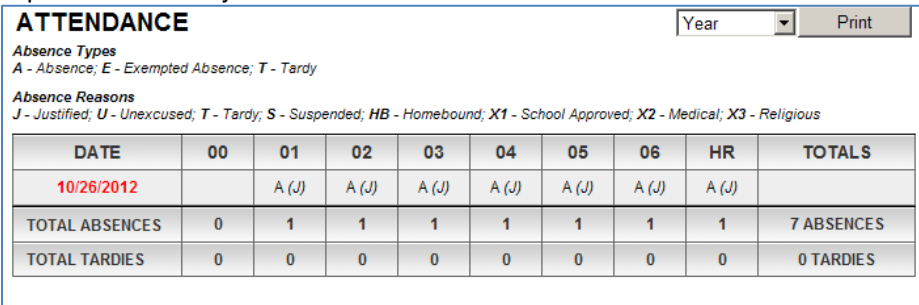

"Note: Only absences with an absence type of "A" get counted as a part of total absences.<br>Only absences/tardies with an absence type "T" get counted as a part of total tardies.

#### **2. Report Cards**

By clicking on the Report Cards link, you will be given a list of presently available report cards or conference reports (depending on your student's grade level). By clicking on the links within this screen, you will be able to view your student's full grade reports. Note: To view a key of grades and comment codes on secondary report cards and interims, click on the grading key link on this screen.

**\*\* Elementary parents are now asked to indicate whether they have viewed conference reports and report cards by checking the options on the Report Card screen. Links to your student's conference reports and report cards will become available upon completion by the teachers.**

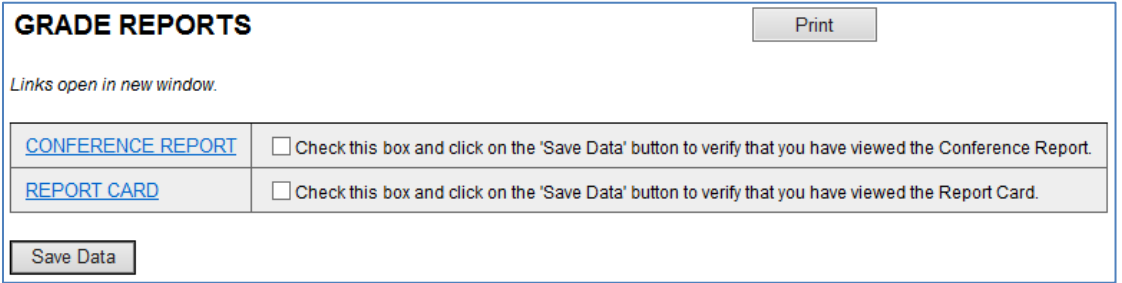

#### **3. Transcript**

By clicking on the Transcript link (available for secondary students only), you will be given your student's *unofficial* transcript. The unofficial transcript contains a history of all courses your student has taken throughout their middle school or high school years, along with grades, credits earned and overall GPA. Note: If your student is in high school, the only visible middle school courses will be those that count towards high school credit. This is done as a means to replicate the official high school transcript as closely as possible.

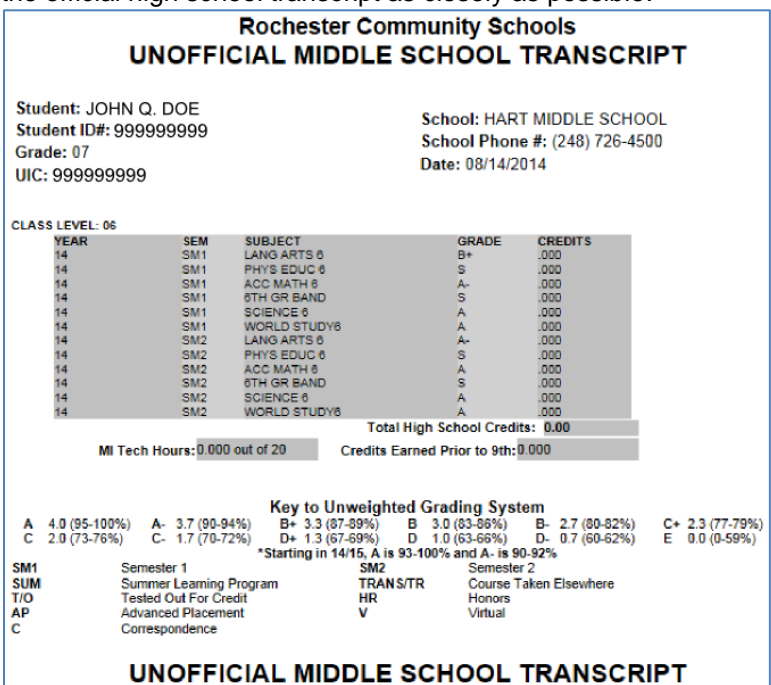

#### **4. Schedule & Assignments**

By clicking on the Schedule & Assignments link (available for secondary students only), you will be given your student's complete class schedule, along with a whole series of other options (as explained below).

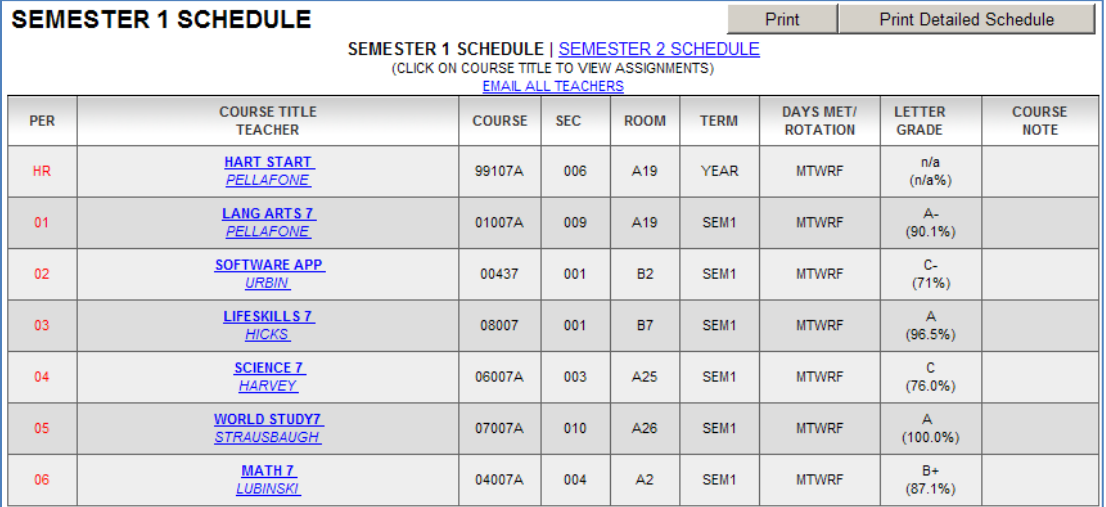

a. **Semester Schedule** - your student's schedule is broken down by semester. By default, when you enter your student's schedule you will be brought to the schedule for the current semester. To view your student's schedule for the other semester, click on the Semester Schedule links at the top.

## SEMESTER 1 SCHEDULE | SEMESTER 2 SCHEDULE

- b. **Grades** the "Letter Grade" column (available for secondary students only) contains the current grade listed for your student in that teacher's gradebook. For questions pertaining to specific letter grades, contact your student's teacher.
- c. **Email All Teachers** click on the "EMAIL ALL TEACHERS" link to open an email with all of your student's teacher's email addresses in the To field. If you do not currently have an email client configured, you will be directed to a page with all of the email addresses for you to copy.
- d. **Assignments** to view your student's assignments, click on the course title of the course for which you wish to view assignments. You will be directed to a page containing all of the assignments for the given course, along with grades, notes, due dates, and assignment dates.

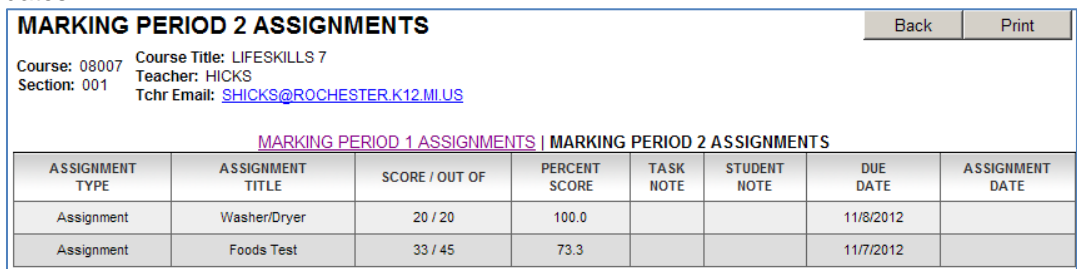

**e. Print Detailed Schedule** – for a handy "all-in-one" version of your student's schedule, click on the "Print Detailed Schedule" button in the top right corner of the Schedule screen. This schedule contains all of your student's courses, room numbers, teachers, locker info, transportation info, homeroom info and all of the other necessities for that first day of the semester/year.

## **5. Emergency Card**

By clicking on the Emergency Card link, you will be given an exact copy of all the emergency card data currently on file with the school. This includes all emergency contact information, addresses, siblings, medical information, and more. For updates, please contact your student's school secretary.

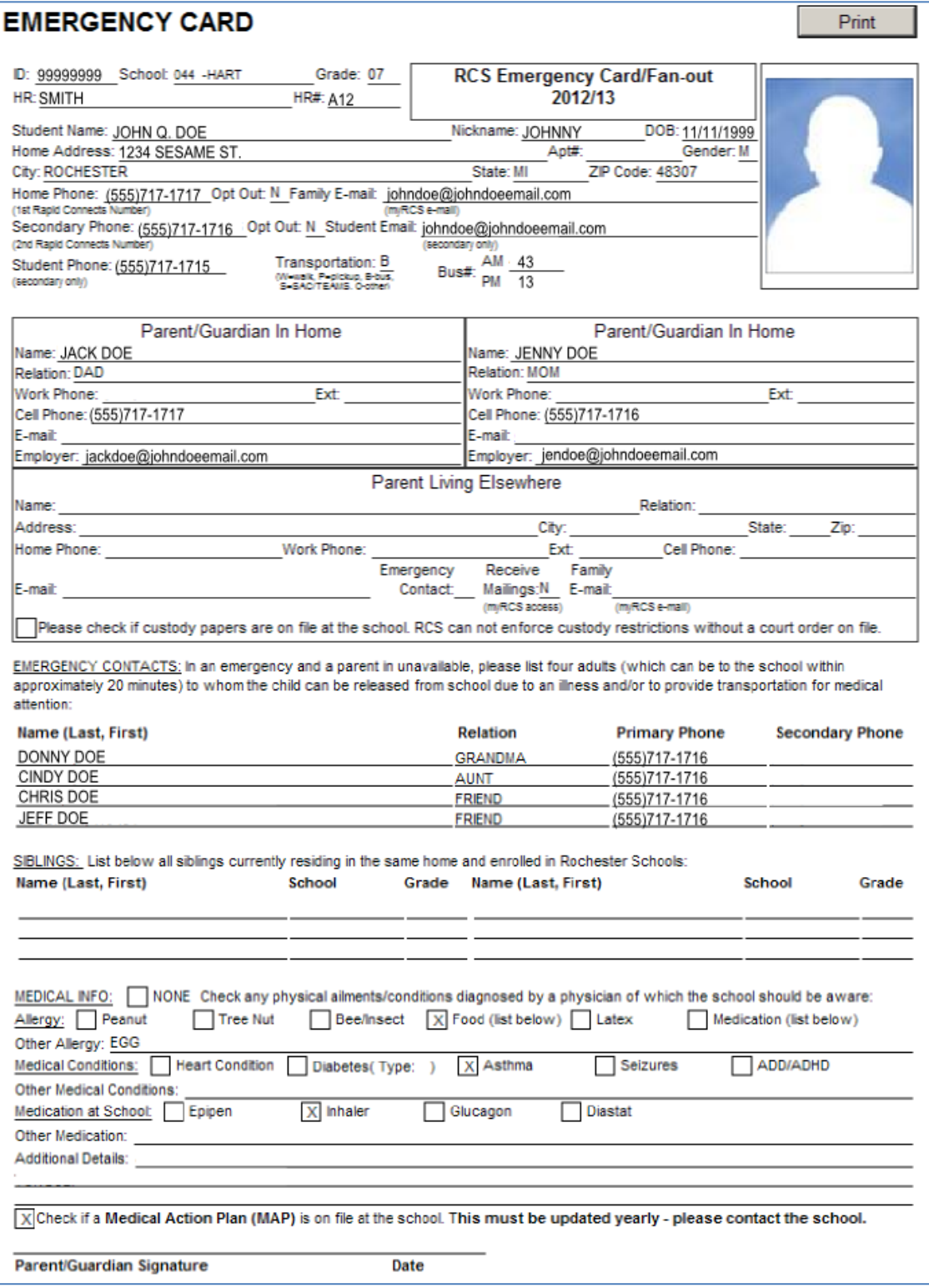

#### **6. Waiver**

By clicking on the Waiver link, you will be able to see how all of the current district waiver data is marked for your student. This includes the district acceptable technology use agreement, directory information non-disclosure, and the student code of conduct, amongst other items.

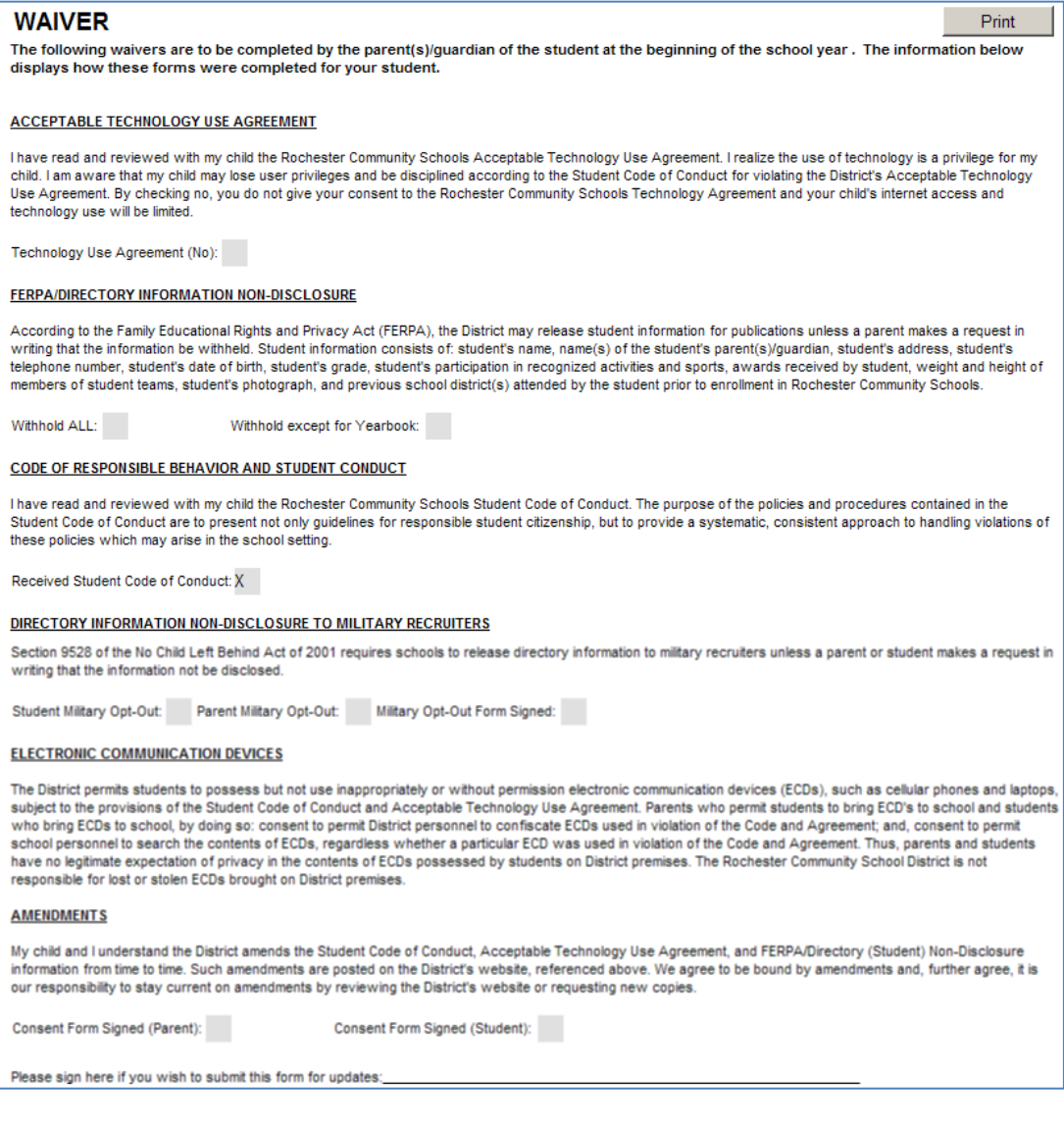

## **7. Immunizations**

By clicking on the Immunizations link, you will be able to see all the current immunization dates for your student on file with the district.

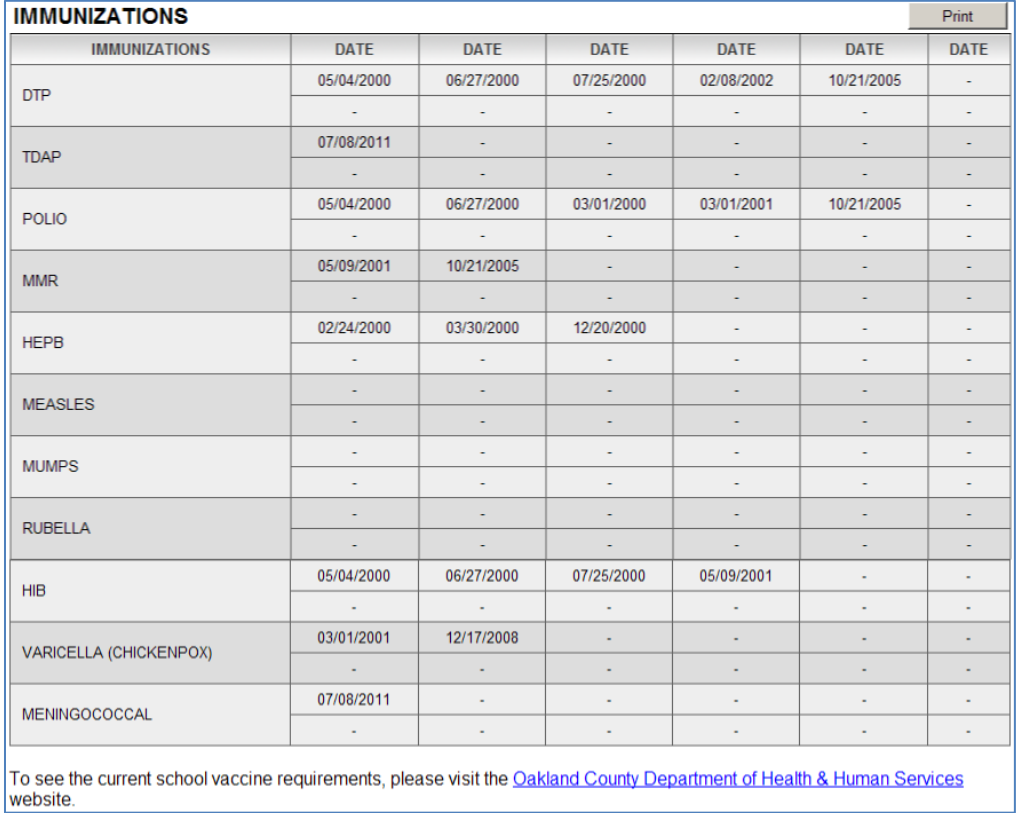

## **8. Notifications**

By clicking the Notifications link, you can choose to receive weekly email updates on low lunch balances, low grades, and all grades. By default, low grades and grade updates, are locked as checked.

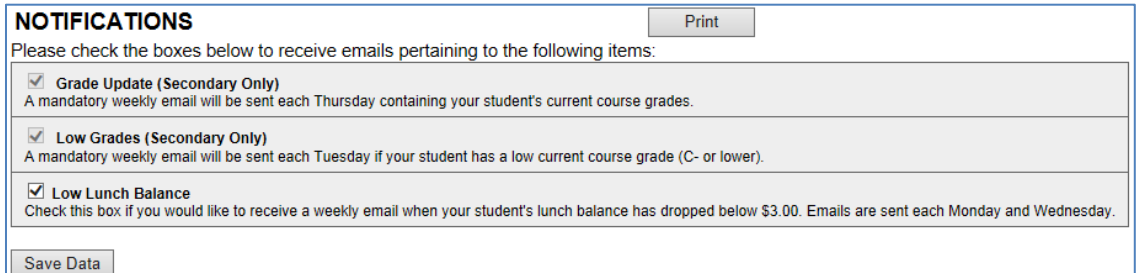

Details for notification emails are as follows:

Grade Updates for current courses will be sent weekly on Thursday (secondary students only). This is a **required email** and there are no options to unsubscribe from this email.

Low Grades notification for current courses will be sent weekly on Tuesday (secondary students only). This is a **required email** and there are no options to unsubscribe from this email. Low Lunch Balance notifications will be sent weekly on Monday and Wednesday (all students)

- All students are automatically opted in to receive Low Lunch Balance notifications for balances below \$3.00 (\$0.00 balance is exempt for students who do not purchase school lunch services)
- Notification settings can only be changed by the primary address parent (the parent listed at the home address of record)
- An authorized Parent Living Elsewhere (PLE) at another address can see the notifications screen in myRCS; however, they cannot make changes

myRCS will send notifications to ONLY the Family myRCS e-mail and an authorized Parent Living Elsewhere (PLE) myRCS e-mail

- These are the only e-mail addresses that will receive notifications and we do not have the option to add additional e-mail addresses for myRCS at this time
- You can verify the e-mail addresses above and by looking them up in myRCS on the Emergency Card screen
- If you have changes to your Emergency Card, please print it from myRCS, make changes, and send it into your child's school

#### **9. Messages**

By clicking on the messages tab, you can view a list of messages that the school/district has placed on myRCS.

Updates and revisions to myRCS generally occur each summer. For additional questions or concerns, please email [myrcshelp@rochester.k12.mi.us.](file://RCS-FVS-03/cbrown$/Documentation/myrcshelp@rochester.k12.mi.us)